# ○ K2B 홈페이지 : http://k2b.kosha.or.kr/

## 1. 화면구성 및 기능 설명

#### 1) 업무관리자 회원가입

- \* 업무관리자는 연구원에서 사전조사를 통해 등록된 업무담당자입니다. 진폐, 청력 분야별 업무담당자를 모를 경우 연구원 담당자에게 전화주시기 바랍니다.
	- 진폐정도관리 : 고경선(052-703-0881) 원용림(052-703-0882) - 진폐정도관리 : 고경선(052-703-0881) 원용림(052-703-0882)<br>– 청력정도관리 : 박재오(052-703-0887) 최윤정(052-703-0883)
	-

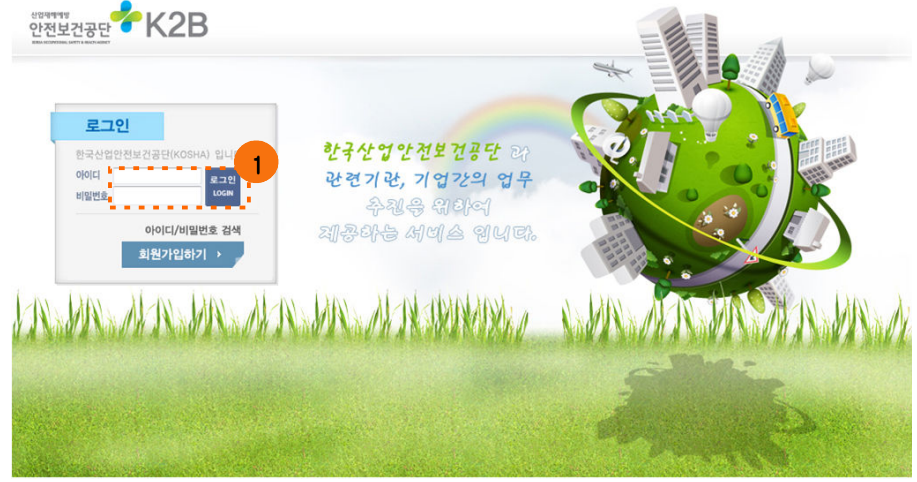

① 회원가입하기 버튼을 클릭

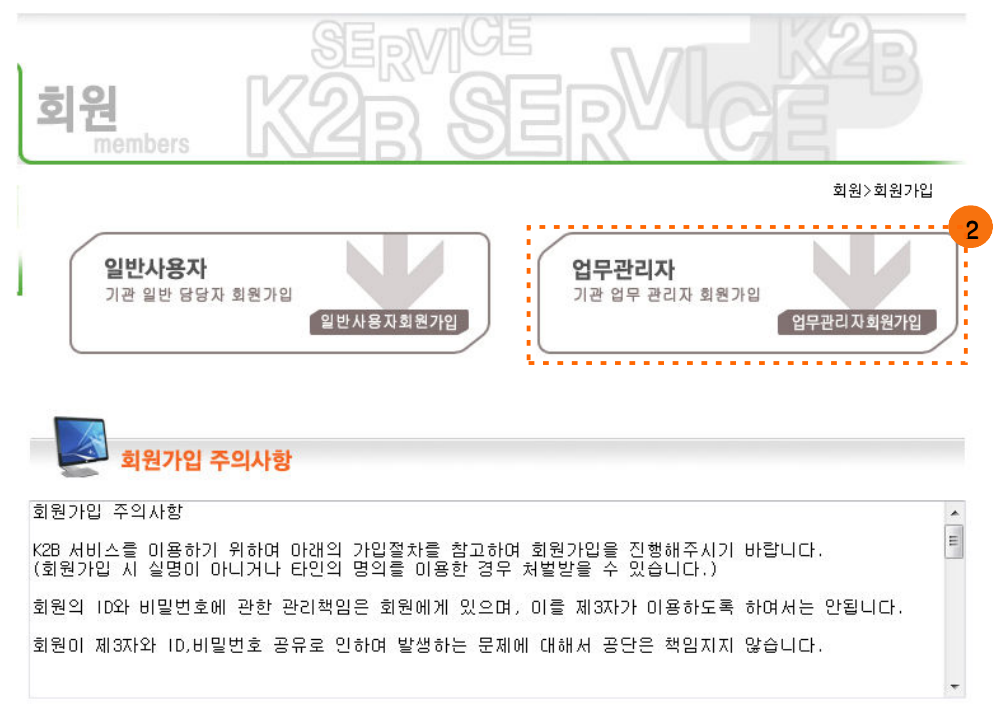

② '업무관리자'를 클릭

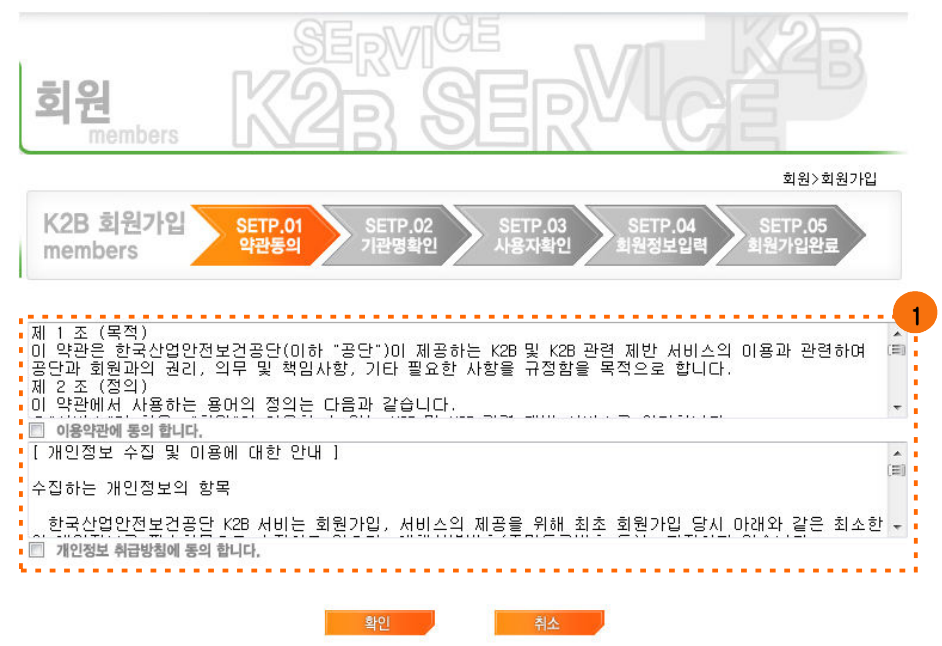

1 약관을 읽어보고 '개인정보 취급방침에 동의 합니다.' 를 체크

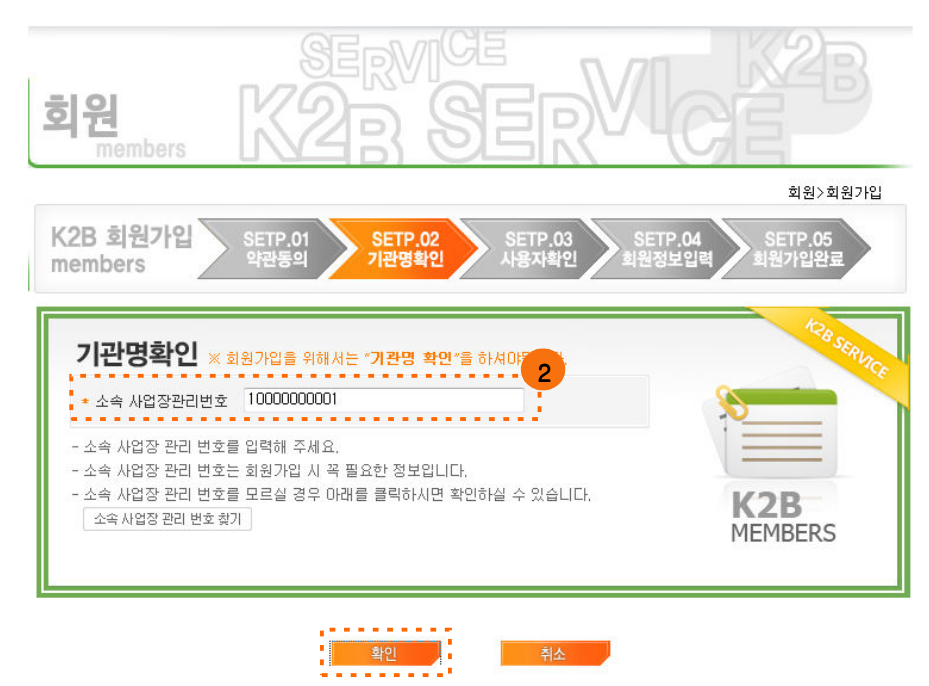

② 소속 사업장관리번호를 입력하고 확인 버튼을 클릭

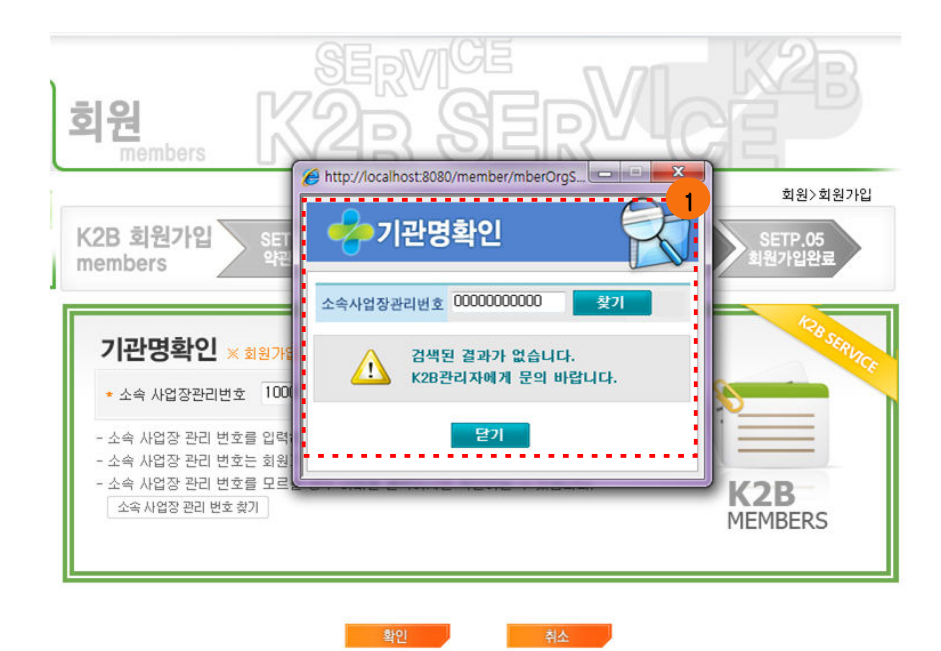

① 사업장관리번호가 일치하지 않을 경우 나오는 팝업창

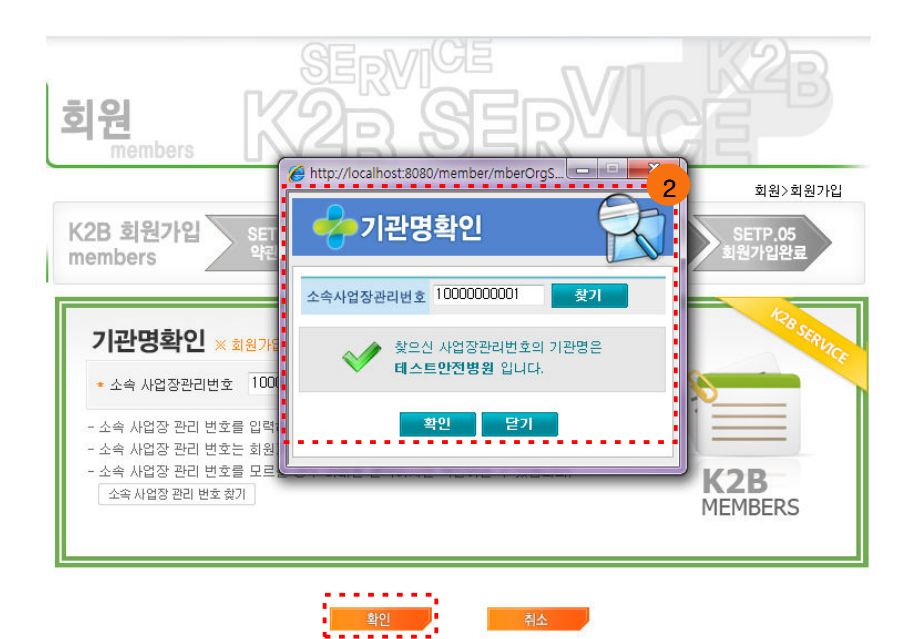

② 사업장관리번호가 일치 할 경우 나오는 팝업창, 사업장명을 확인한 후 '확인' 버튼 클릭

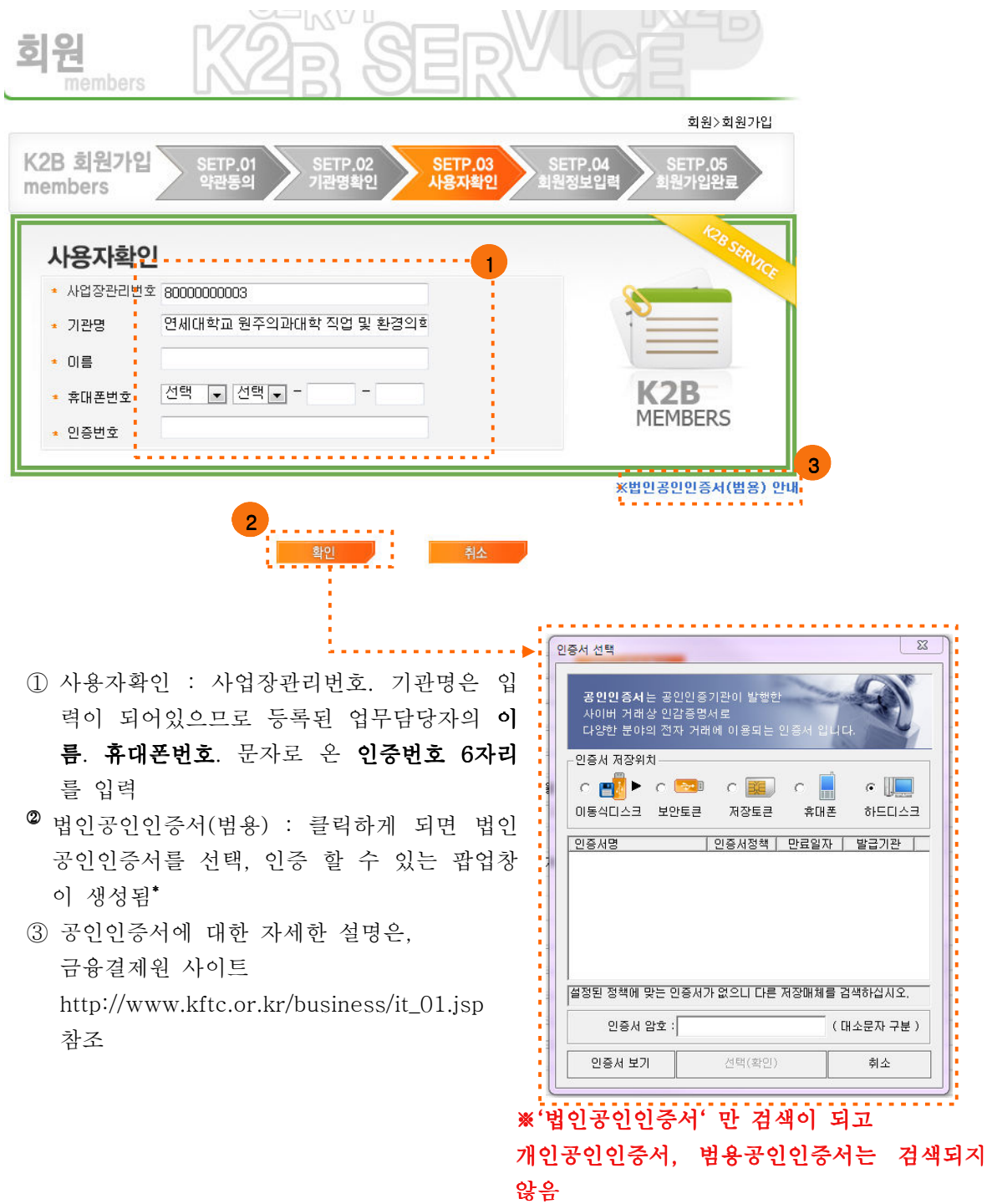

\* 법인공인인증서(범용)의 사용이 불가능한 기관은 연구원으로 업무담당자의 근무여부를 확인할 수 있는 서류(국민연금가입증명서 또는 건강보험가입증명서) 사본을 1월 31일 까 <u>지</u> 보내주시기 바랍니다. <u>FAX. 052-703-033</u>5

\* 증명서류를 제출한 기관은 일괄 등록하여 법인공인인증서 없이 로그인 가능하도록 조치

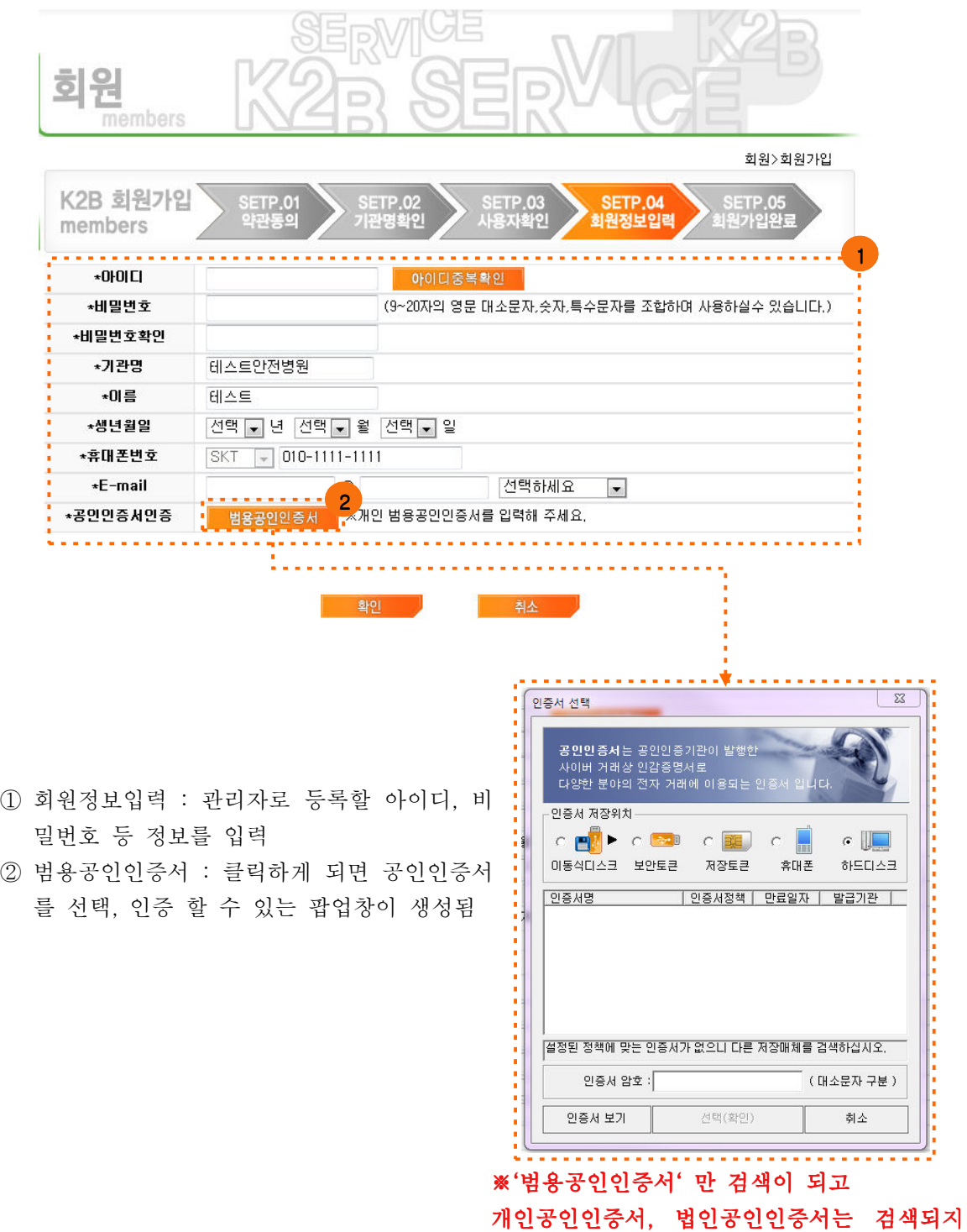

않음

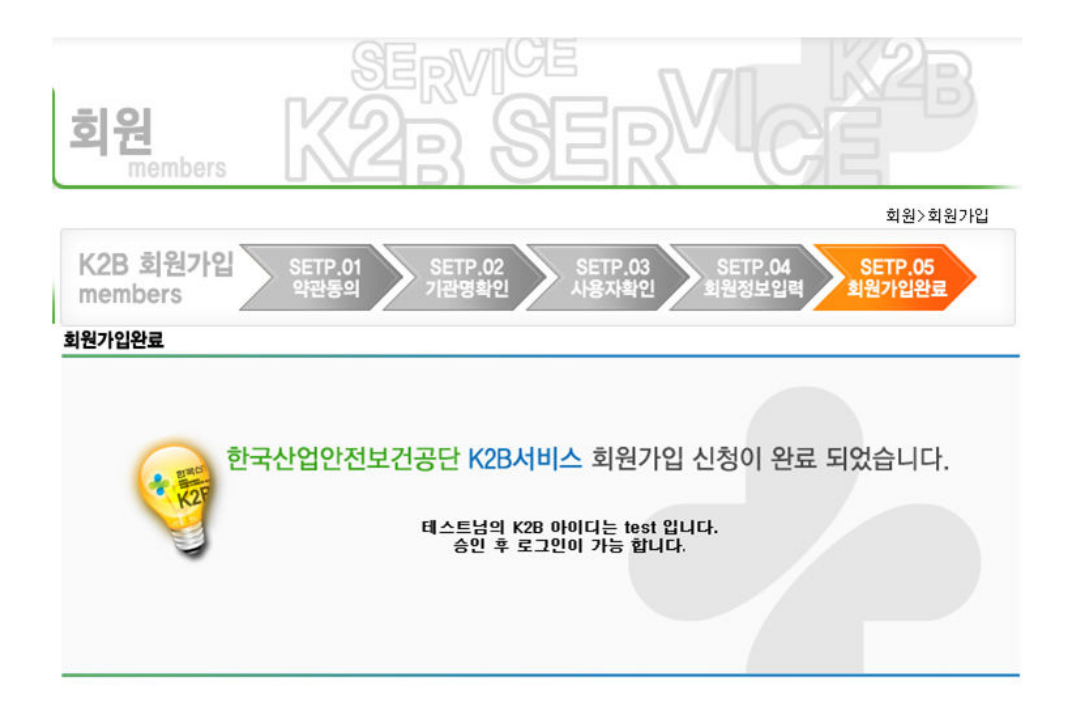

# 회원가입이 정상적으로 신청되었을 시 나오는 화면 ※회원가입 신청 후 공단담당자가 승인을 해주어야 로그인이 가능합니다.

#### 2) 일반사용자 회원가입

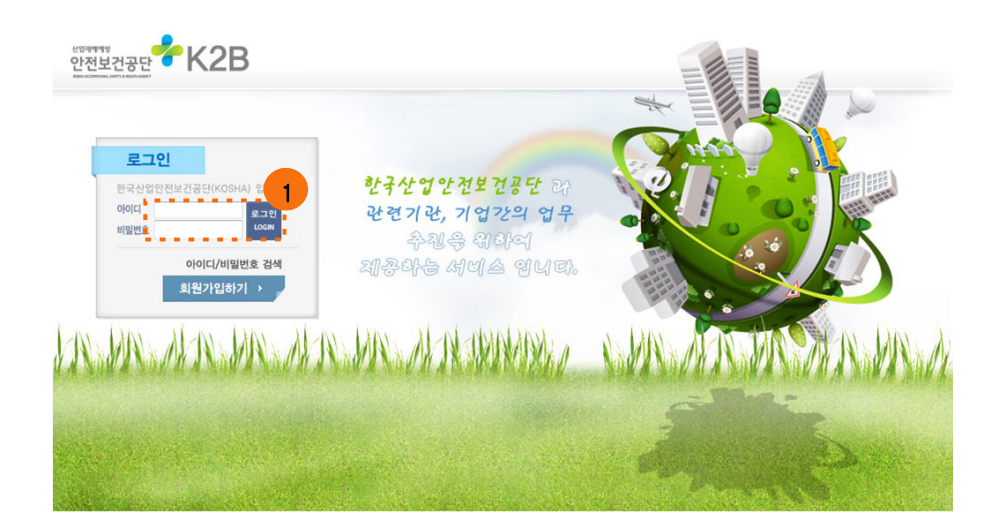

① 회원가입하기 버튼을 클릭합니다.

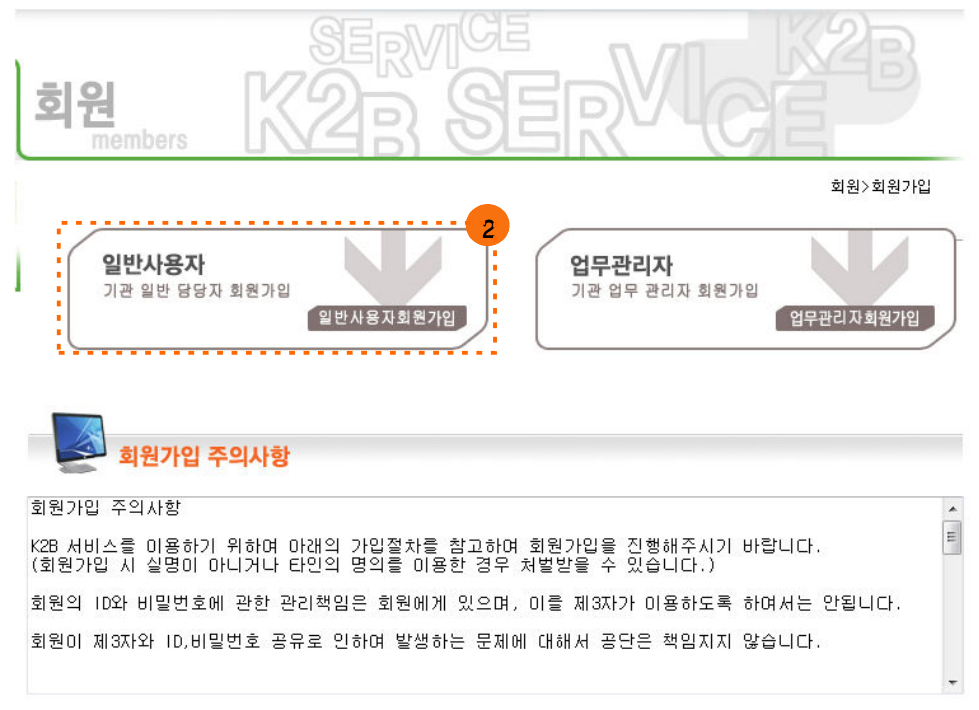

② '일반사용자' 버튼을 클릭합니다.

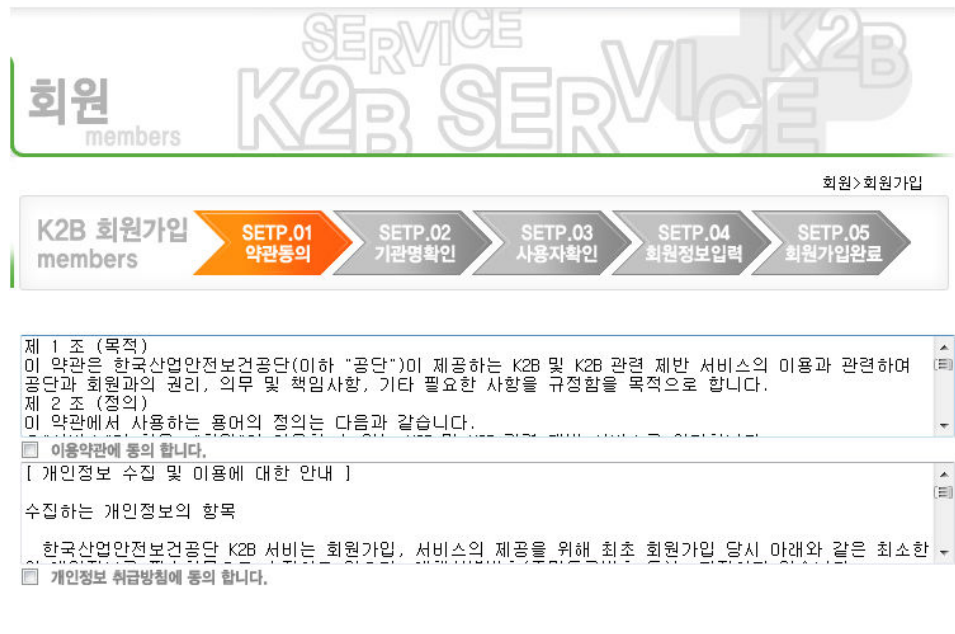

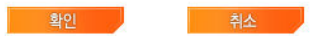

① 약관을 읽어보고 '개인정보 취급방침에 동의 합니다' 를 체크

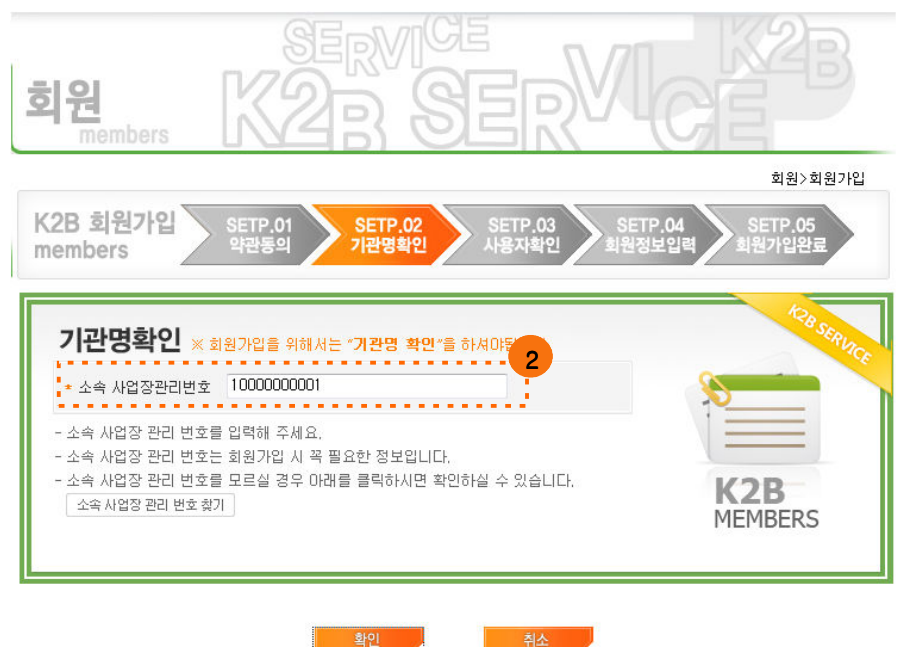

② 소속 사업장관리번호를 입력하고 확인 버튼을 클릭

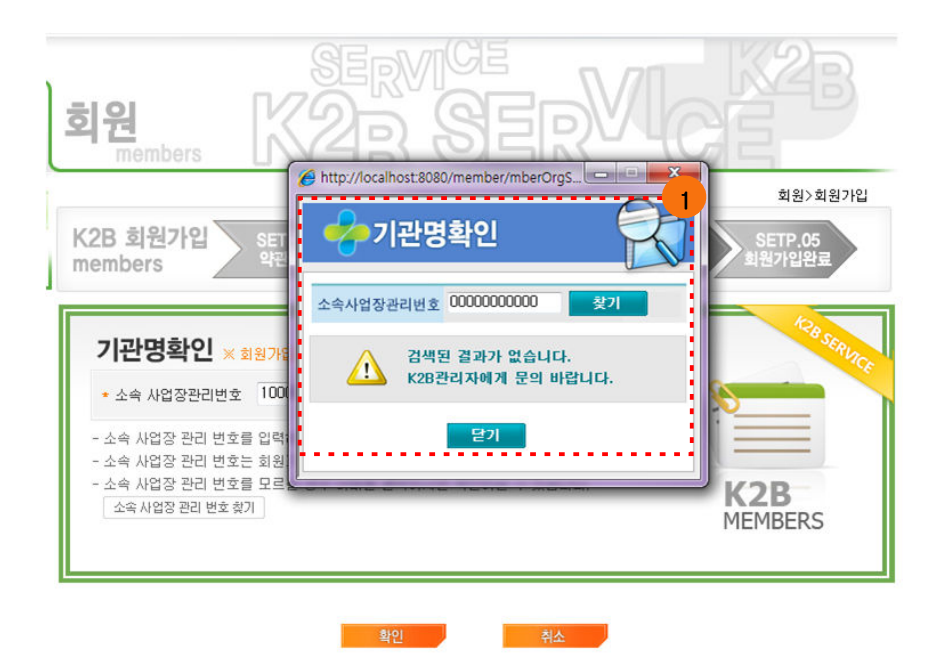

① 사업장관리번호가 일치하지 않을 경우 나오는 팝업창

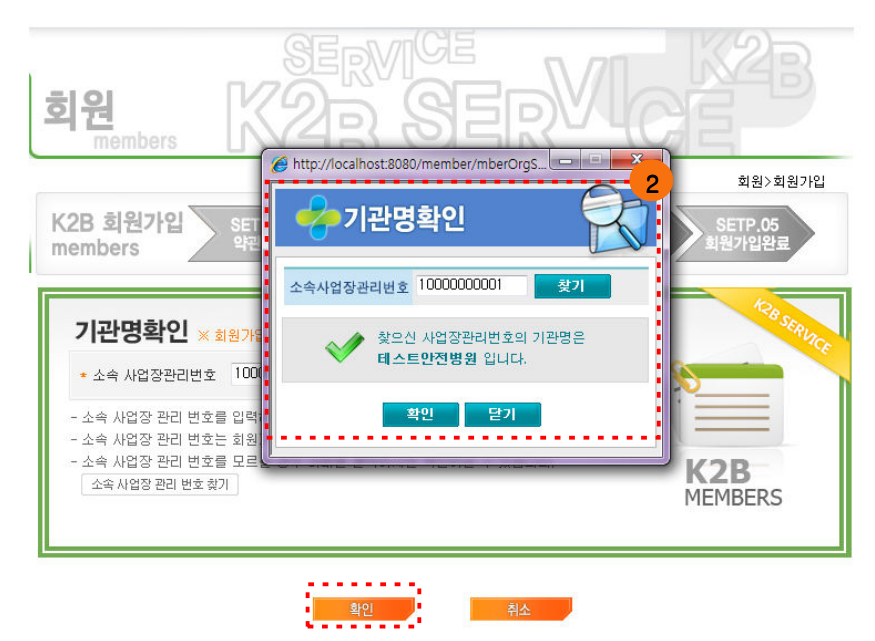

② 사업장관리번호가 일치 할 경우 나오는 팝업창, 사업장명을 확인한 후 '확인' 버튼 클릭

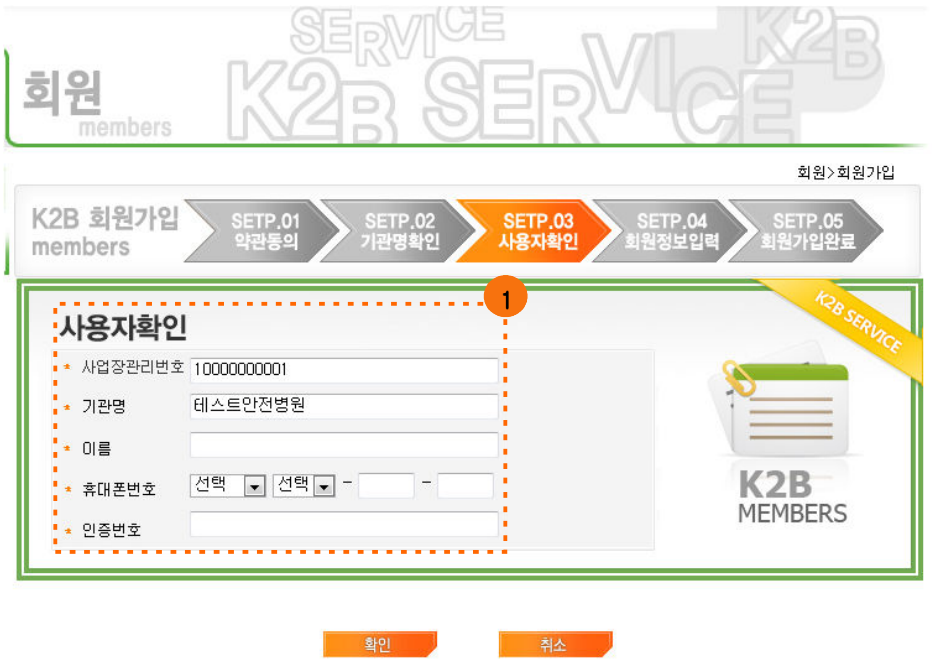

① 사용자확인 : 사업장관리번호, 기관명은 입력 되어있으므로 이름, 휴대폰번호, 문자로 온 인증번호 6자리를 입력

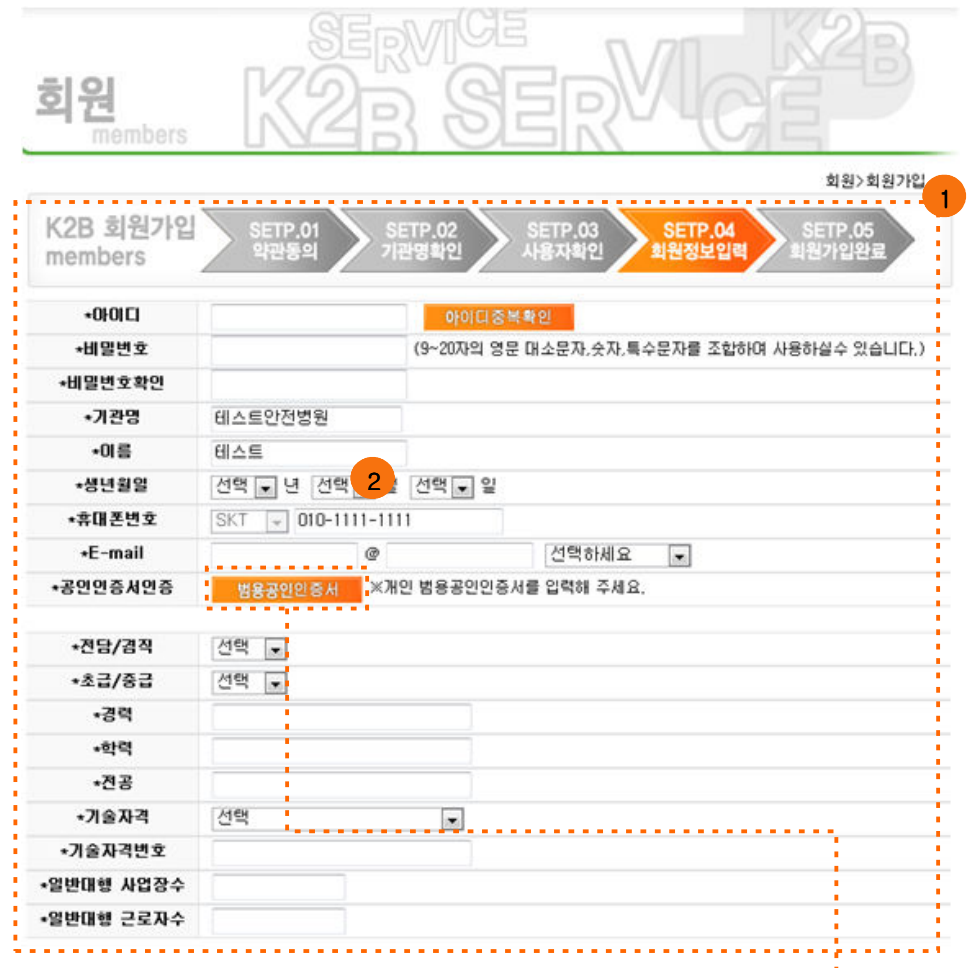

3 회원정보입력 : 사용자로 등록할 아이디, 비 밀번호 등 정보를 입력

확인

科

t.

4) 범용공인인증서 : 클릭하게 되면 공인인증서 를 선택, 인증 할 수 있는 팝업창이 생성됨

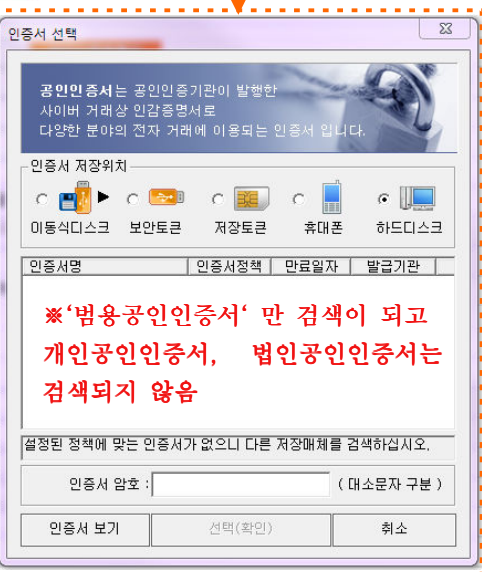

İ

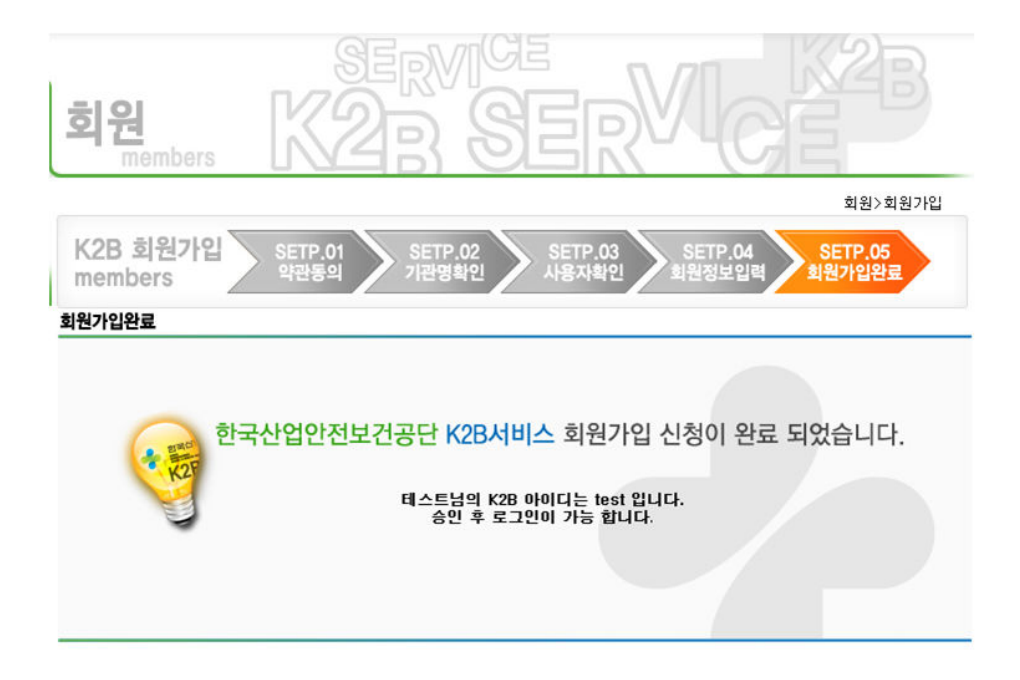

회원가입이 정상적으로 신청되었을 시 나오는 화면 ※회원가입 신청 후 업무관리자가 승인을 해주어야 로그인이 가능합니다.

#### 3) 회원가입승인

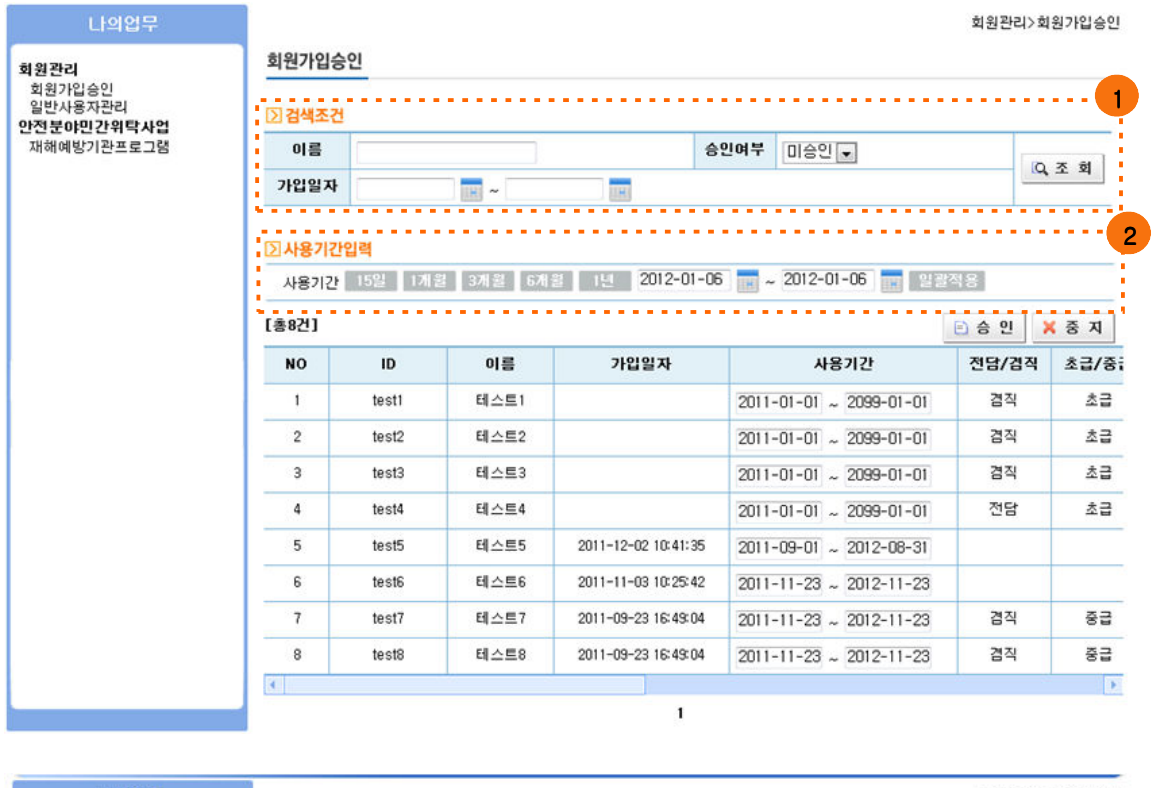

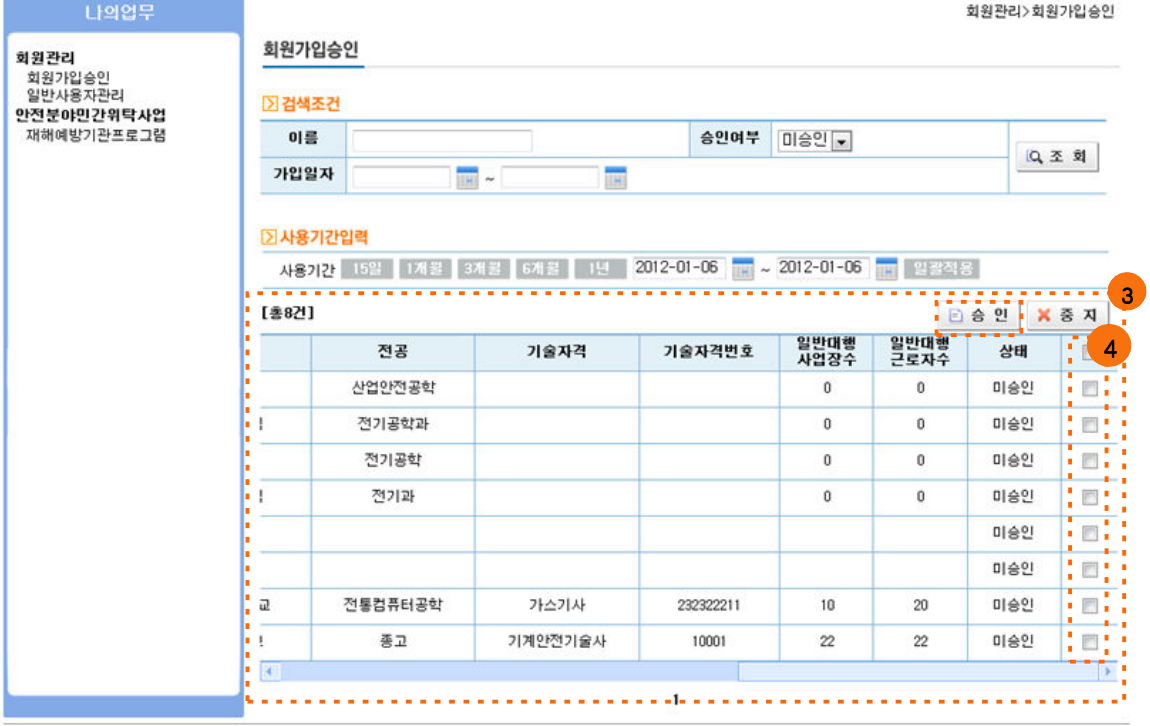

- 1 검색조건 : 원하는 검색 조건 별로 병행검색이 가능
- ② 사용기간입력 : 일반사용자의 ID 사용기간을 정할 수 있음
- ③ 검색조건에 따라 데이터가 검색되는 창, 일반사용자의 승인여부를 확인할 수 있음. 일

반사용자 승인 방법은 미승인 상태의 일반사용자를 4 체크박스에 체크한 후

버튼으로 승인할 수 있음

### 4) 일반사용자관리

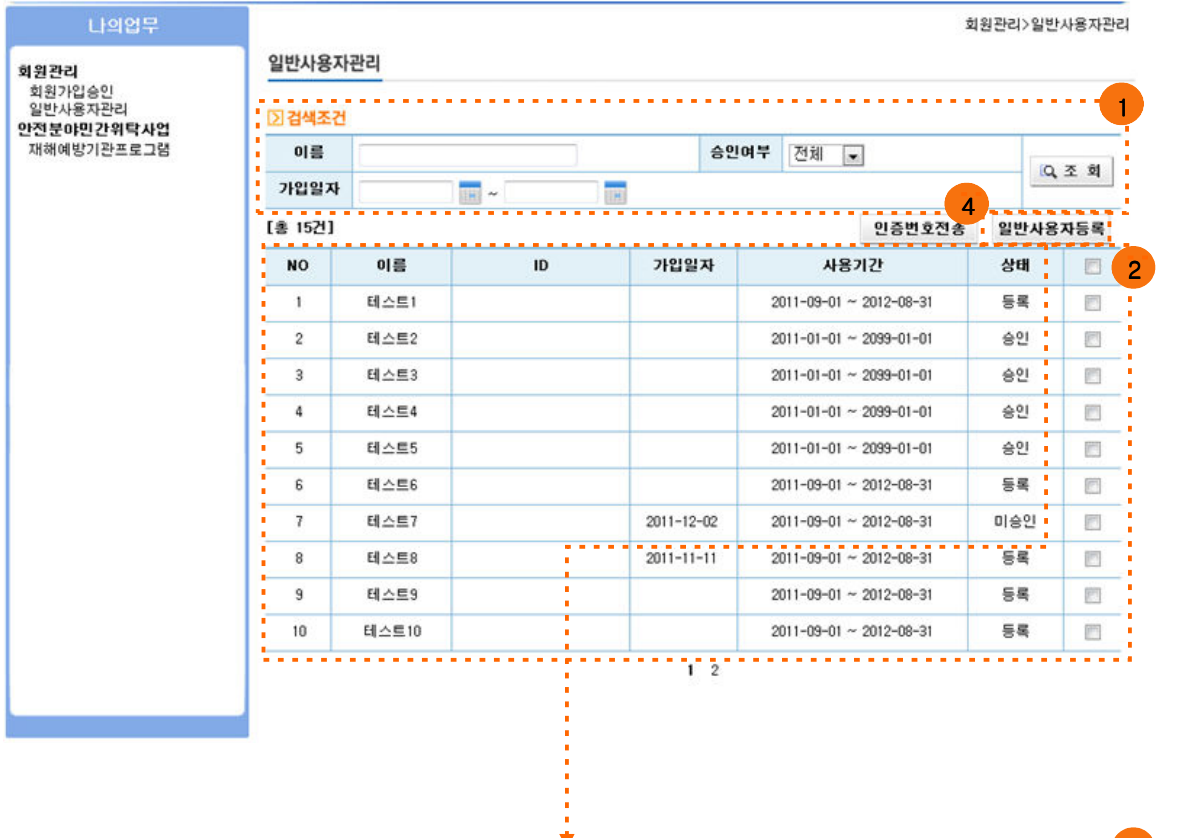

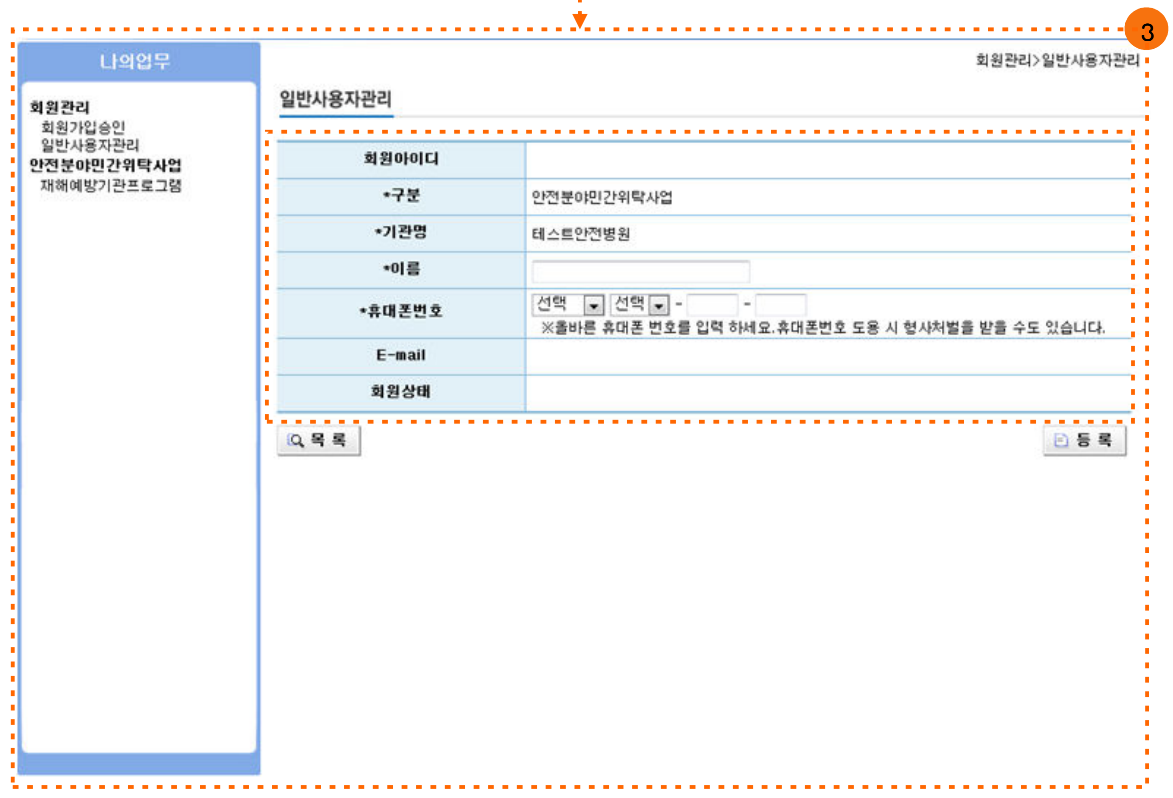

- 1 검색조건 : 원하는 검색 조건 별로 병행검색이 가능
- ② 검색조건에 따라 데이터가 검색되는 창, 일반사용자의 승인여부와 미승인여부 등 상태 를 확인할 수 있음
- 3 일반사용자등록 버튼을 클릭할시 나오는 팝업창 일반사용자가 회원가입을 하기위해서는 관리담당자가 일반사용자 등록을 해주어야 함
- $\left( 4\right)$  일반 사용자를 등록하여  $\left( 2\right)$  번의 체크박스를 선택한 뒤  $\left[ 0\right]$  인증번호전송 버튼을 클릭! 인 증번호를 전송하면 일반사용자는 회원가입 시 등록한 휴대폰 번호로 인증번호 문자를 받을 수 있음